# Setting up Practice in Blackboard Learn

Practice is the next iteration of the tool formerly known as ApprenNet. As we move forward with the Practice interface, here are some steps to assist in getting your links and assignments configured for your course.

## Initial Practice Configuration

To link Practice in your course, there are several steps that need to be completed. Those are:

- 1. Create the first link to Practice
- 2. Create Content Modules within Practice
- 3. Create a Group in Practice
- 4. Activate link to a specific Exercise
- 5. Add Additional Practice Links

Below you will find the steps to complete each of these processes to have your course linked up with the Practice tool.

## A Note about Content Modules and Exercises

Within Practice you will see references to Content Modules and Exercises. Essentially they breakdown like this:

*Content Modules are located in the Library and are where you set up the basis of an assignment.*

*Exercises are the deployments of Content Modules within a course so that students can submit their work.*

You must have at least one published Content Module in order to deploy an Exercise to a group. Additional information about these two items will be provided in the steps below.

#### 1. Create Initial Practice Link

These steps will take you through the process of adding the first link to Practice within your course.

- 1. Navigate to the location in the course where you want to add a Practice link
- 2. Make sure Edit Mode is set to ON at the top right
- 3. Hover over the Build Content button

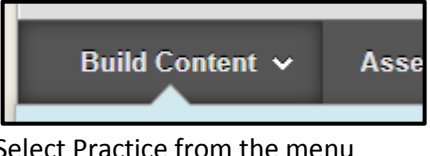

4. Select Practice from the menu

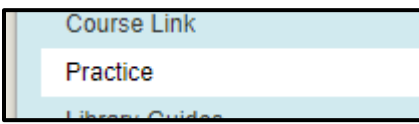

- 5. Enter a Name, Description, Points Possible, and other settings for the link
- 6. Click Submit

### 2. Create Practice Content Modules

**PROCEED** 

The vendor provides instructions on how to create a new content module from their support website at:

<https://community.bridgeapp.com/docs/DOC-3520>

The steps below will get to you to the Library referenced in the above documentation.

1. Click on the newly created Practice link

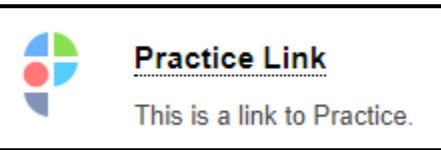

2. Click on the Library link towards the top of the page

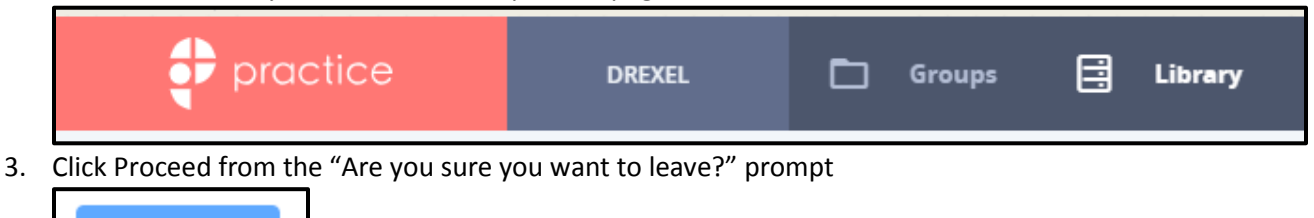

From here you will confirm that your Content Modules are configured and published so that they can be added to the Group as Exercises. Additional information about Content Modules and Exercises can be found on the vendor's support site:

[https://community.bridgeapp.com/docs/DOC-3551#jive\\_content\\_id\\_Exercises\\_and\\_Content\\_Modules](https://community.bridgeapp.com/docs/DOC-3551#jive_content_id_Exercises_and_Content_Modules)

#### 3. Create the Practice Group

These steps will take you through the process of creating a Group in Practice and linking that group with your current course.

1. Click on the newly created Practice link

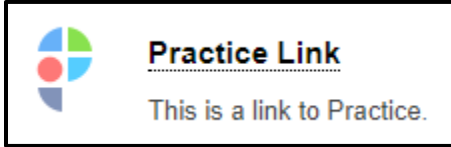

2. Create a new Group by clicking the My Groups button at the bottom of the screen

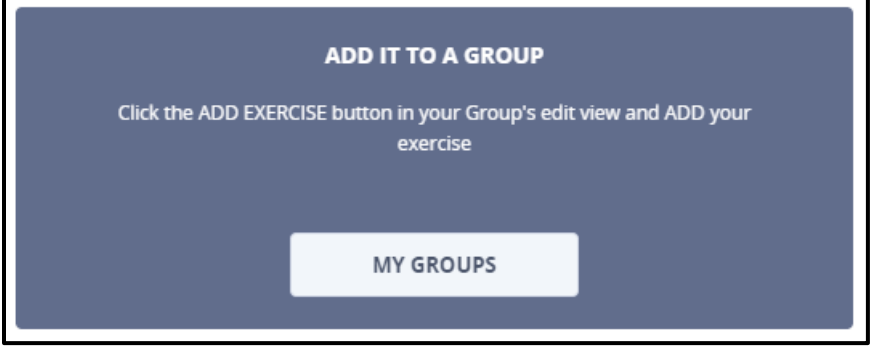

3. Click Proceed from the "Are you sure you want to leave?" prompt

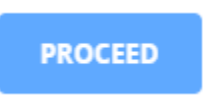

4. Click the Create Group button towards the right of the screen to create a new group, i.e. course

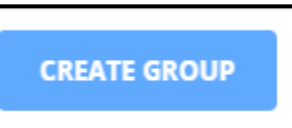

5. Enter a unique name for the Group, which **should be the full title of the course as it appears in Learn**, e.g. ENGL-101-001 - FA 15-16

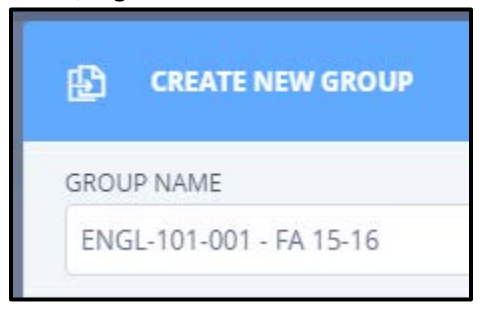

6. Click on Exercises on the left

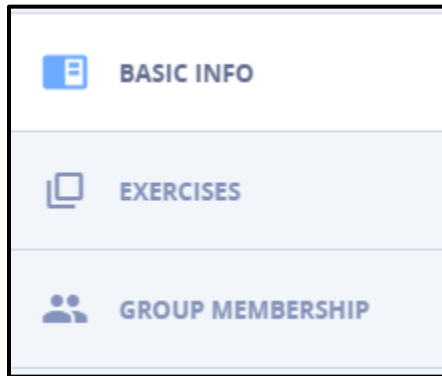

7. Click on the Create Exercises button on the right to select your Content Modules

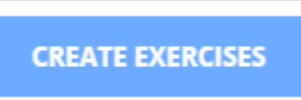

8. Check the box next to the Content Modules you want to add as Exercises for the course

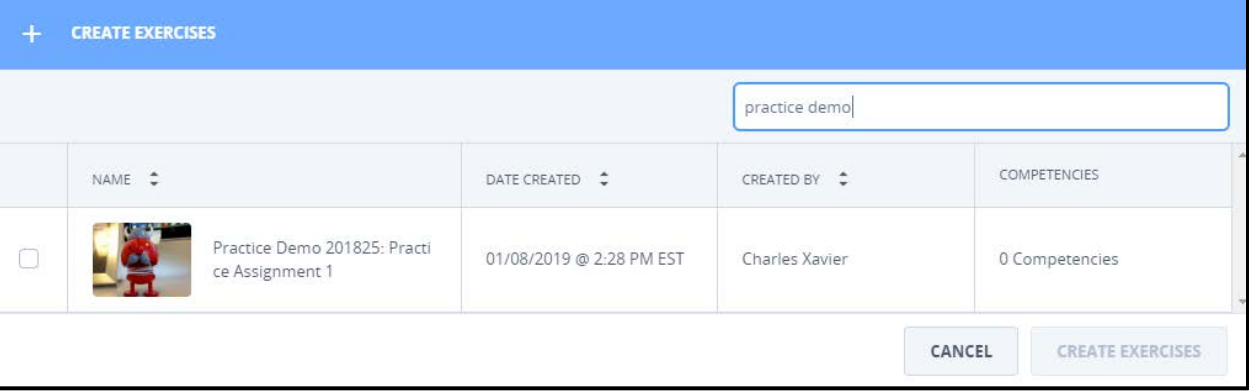

- a. Please note that you can select one or more Content Modules
- 9. Click the Create Exercises button after selecting all of the Content Modules

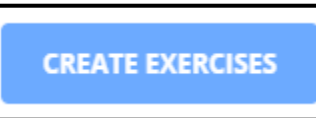

10. Click the Activate button on the left of the menu to activate the Group

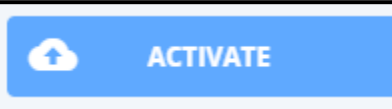

11. Click Configure Exercise for each Exercise that was added to make sure all of the individual settings are correct

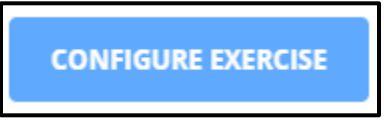

#### 12. Update the settings as necessary

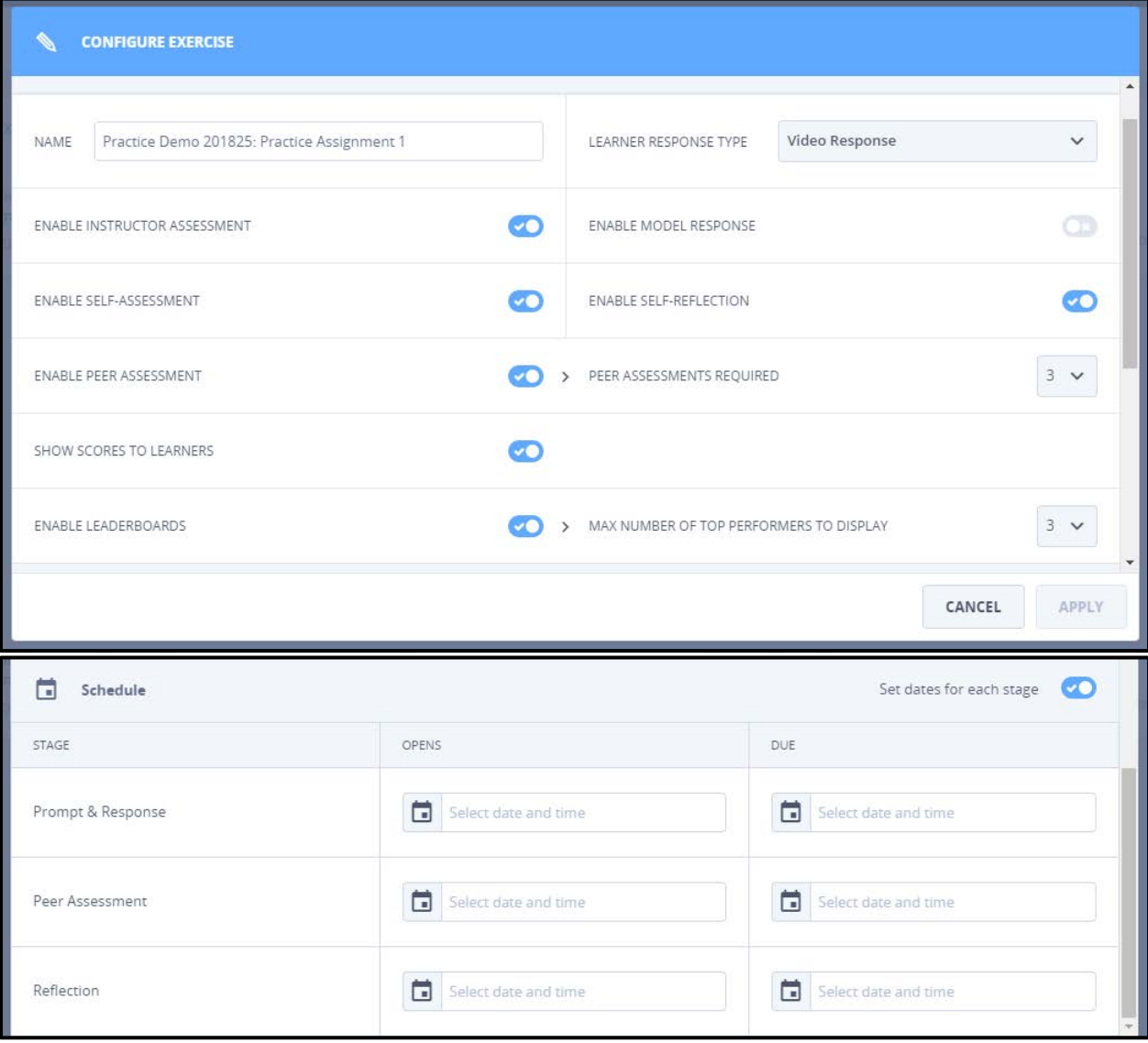

- a. Details about these settings can be found on the vendor's website: <https://community.bridgeapp.com/docs/DOC-3516>
- 13. Click the Apply button when finished

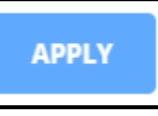

14. Click the toggle to make each Exercise available to learners

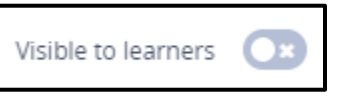

15. Click on the link at the top left to navigate back to the Content Area in the course

Course Content > Practice Link ρ∩

### 4. Activate Link to Specific Exercise

You can activate the Practice link so that it directs users to a particular assignment by following the steps below.

- 1. Click on the Practice link created from the steps above
- 2. Select the Group and Exercise you want to link to

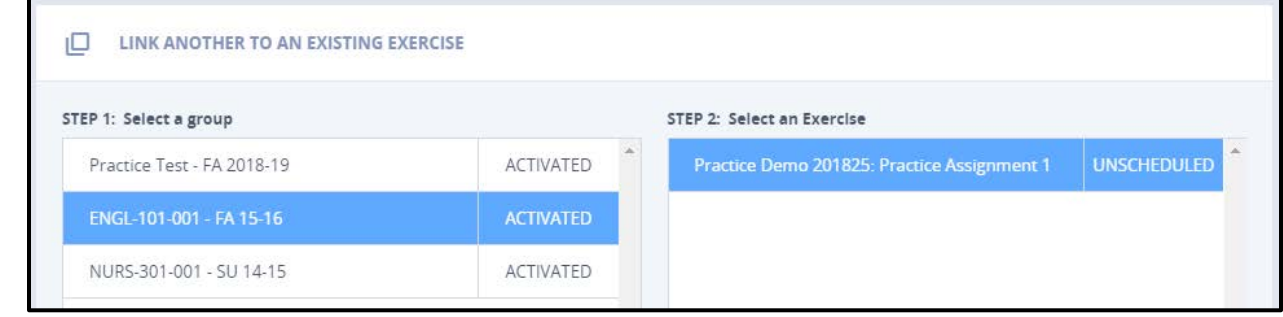

3. Click Create LTI Link button to activate the Practice link for the Exercise

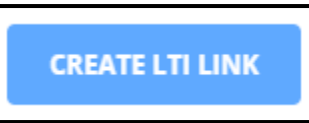

Clicking on this Practice link again will take all users to the selected Exercise.

#### 5. Linking to Additional Practice Exercises

You can add additional links to your other Practice Exercises by following the steps below.

- 1. Navigate to the location in the course where you want to add a Practice link
- 2. Make sure Edit Mode is set to ON at the top right
- 3. Hover over the Build Content button

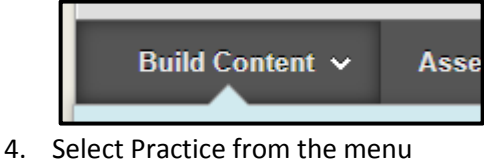

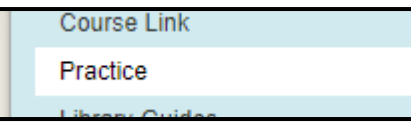

- 5. Enter a Name, Description, Points Possible, and other settings for the link
- 6. Click Submit
- 7. Click on the newly created Practice link

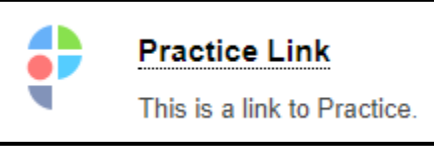

8. Select the Group and Exercise you want to link to

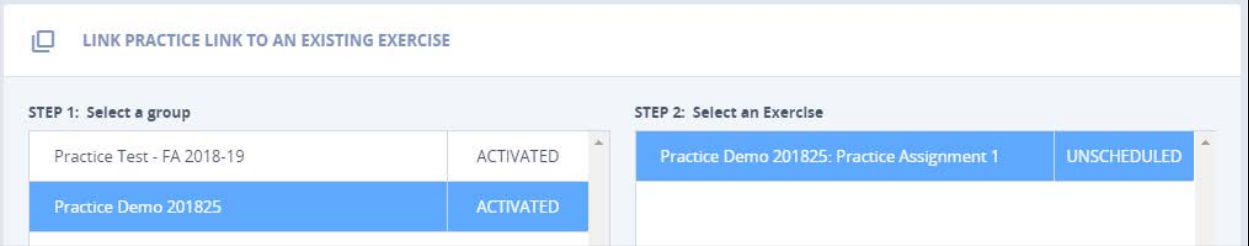

9. Click Create LTI Link button to activate the Practice link for the Exercise

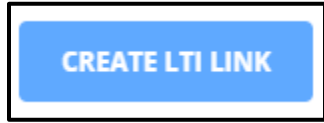

## Technical Support

If you have any issues while working to setup your Practice links in your course, please contact the Instructional Technology Group a[t itg@drexel.edu](mailto:itg@drexel.edu) for assistance.

Documentation for Practice is provided by the vendor from their website:

<https://community.bridgeapp.com/community/documentation/practice-guide>